## 教育機構資安通報應變平台 **v3** 新功能介紹與操作手冊

教育機構資安通報平台根據各位平台使用者的反應以及建議,已 於日前已完成了新功能的開發作業。此次平台主要的新增功能為:

- (1)事件附檔下載:連線單位資安人員將可於平台上,即時下載資 安事件單與資安預警(EWA)事件單的佐證資料,加速事件處理 的效率。
- (2)**EWA** 事件管理:新版教育機構資安通報平台已與資安預警 (EWA)管理平台整合。日後連線單位的資安人員在處理完資安 預警事件(EWA)後,不需再回報所屬區縣市網路中心。由連線 單位的資安人員自行登入教育機構資安通報平台後,變更 EWA 事件單的狀態即可。
- (3)通報平台顯示資訊部分調整:調整資安通報平台部分之顯示資 訊,讓使用者更方便操作與瀏覽事件單狀態。

## 「事件附檔下載」功能說明

步驟 1:確認欲下載事件單的『發佈編號』。

● 資安事件單的發佈編號:點入『通報 / 應變』功能區後, 即可看到待處理事件單,點擊事件單編號後,即可看到完 整的事件單內容,而『發佈編號』就在上方的第二個欄位 中。

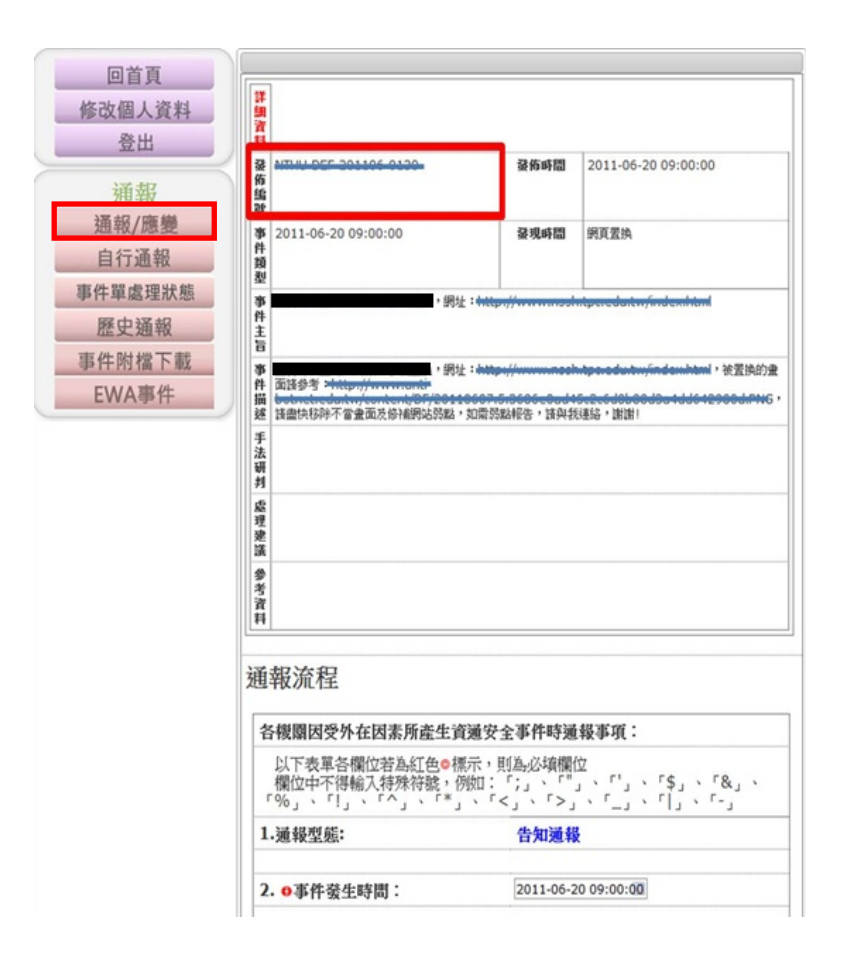

● 資安預警事件的發佈編號:點入左方的『EWA 事件』功能 區後,即可看到待處理的資安預警事件列表。**EWA** 編號 即是『發佈編號』。

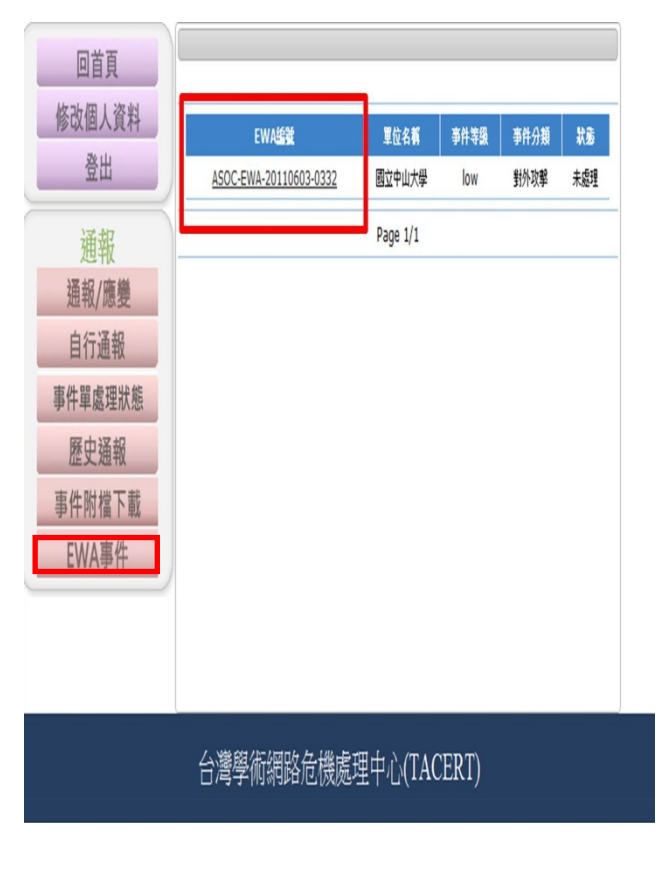

步驟 2. 下載事件附檔:至左方的『事件附檔下載』功能區,根據『發 佈編號』,點選後方的功能鈕『下載』,即可得到原發單單位 的佐證資料。

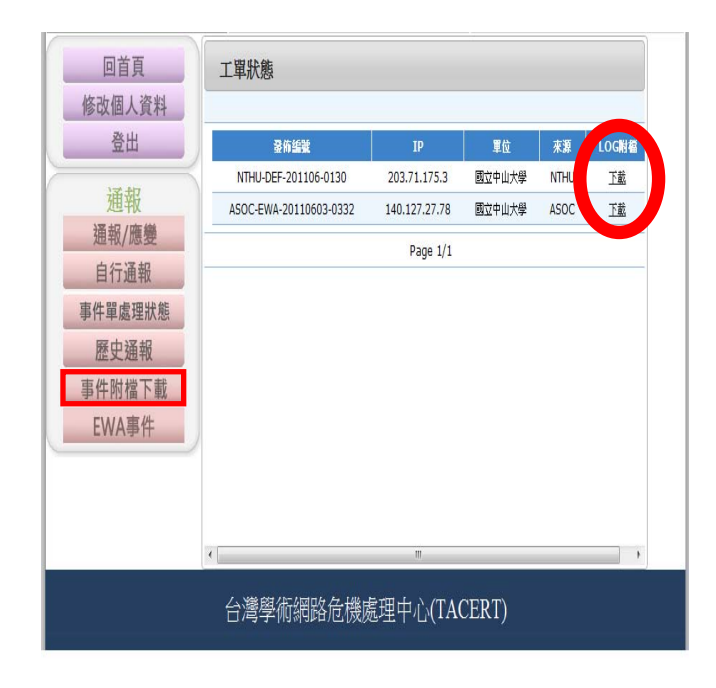

## 二、 **EWA(**資安預警**)**事件處理功能說明:

資安預警情資(EWA)規劃的重點在於強調預警的功能。當有跡象 顯示資安事件即將發生或是已發生但無明確證據顯示時,為避免事件 繼續擴大,造成更大損失,因此才規劃此資安預警情資(EWA)。也因 為部份資安事件的分析技術需要更多各單位的系統資訊及各種確認 資訊才可更加明確,所以資安預警情資(EWA)有部份可能因證據不足 而存在誤判情況,懇請諸位資安先進多加費心處理資安預警情資。

教育機構資安通報平台 聯絡資訊 主管機關: 2000年3月11日<br>聯絡電話:07-525-2000#2519<br>E-Mailkobejoy@staff.nsysu.edu.tw 教育機構資安通報應變小組<br>聯絡電話:07-525-0211<br>E-Mailboyi@cert.org.tw 機關名稱:國立<br>使用者: 回首頁 修改個人資料 登出 事件等级 事件分類 状態 EWASER 單位名稱 ASOC-EWA-20110603-0332 國立 low 對外攻擊 誤報 通報 Page  $1/1$ 通報/應變 自行通報 事件單處理狀態 歷史通報 事件附檔下載 EWA事件 台灣學術網路危機處理中心(TACERT)

步驟一:點選 EWA 事件:可瀏覽單位內所有的 EWA 事件單。

步驟二:回報 EWA 處理狀態:點選 EWA 編號可顯示完整 EWA 事件 單訊息,請於「EWA 事件單處理狀態」進行處理回報。

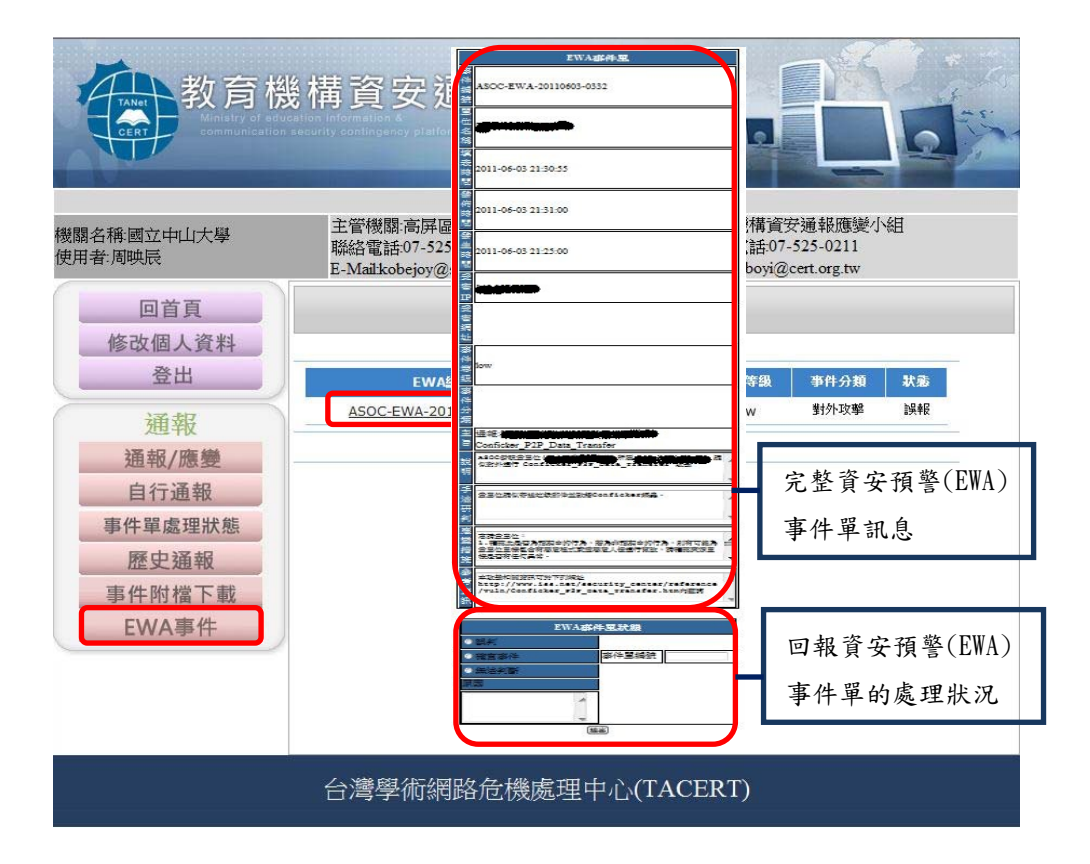

EWA 處理狀況分三種:

(1) 確實事件:經查證後為確實事件,請先進行「自行通報」,接著 於該 EWA 事件單狀態點選「確實事件」,並於後方「事件單編 號」填入自行通報的資安事件編號。

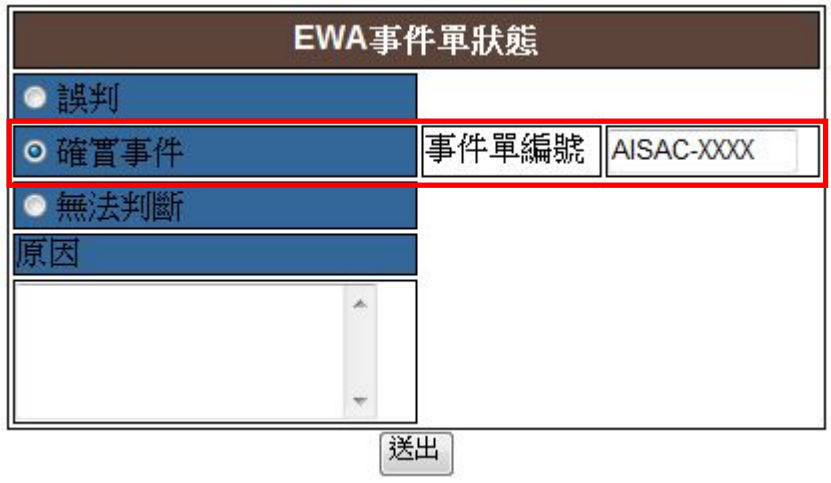

(2) 誤判:經查證後確認為誤判事件,請於 EWA 事件單狀態點選「誤 判」,並於下方「原因」欄位中,說明誤判原因。

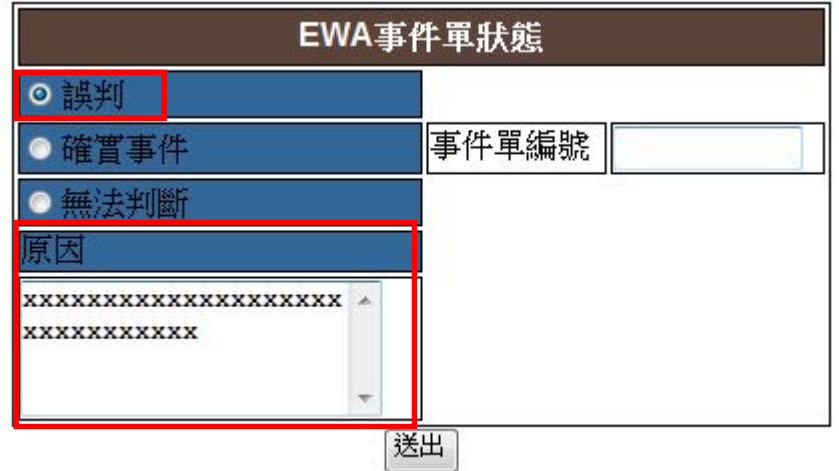

(3) 無法判斷:經查證後確認為無法判斷事件,請於 EWA 事件單狀 態點選「無法判斷」,並於下方「原因」欄位中,說明無法判斷 原因。

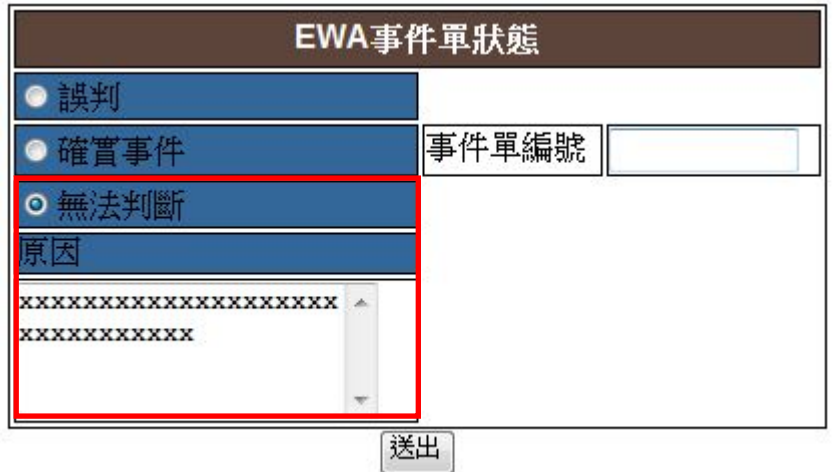

- 三、 通報平台顯示資訊部分調整:
	- 1. 首頁或選取「通報/應變」即顯示出所有待通報及待應變的事

件單資訊,可直接點選事件單編號進行通報與應變流程。

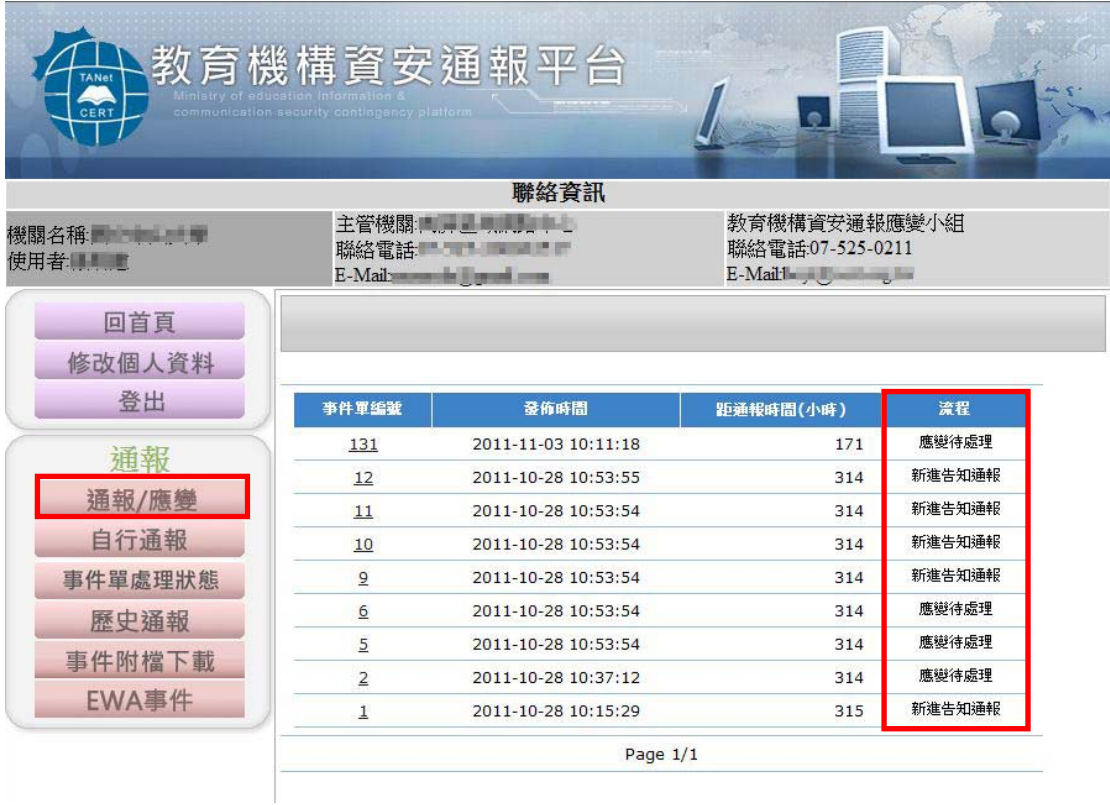

2. 點選「事件單處理狀態」,可顯示所有尚未結案(二線區縣市 網及三線資安通報小組中心尚未完成審核)的事件單狀態,新 增顯示「技術支援」欄位,方便二線區縣市網中心人員查看。 (注意,於事件單處理狀態中無法進行填寫通報與應變流程)

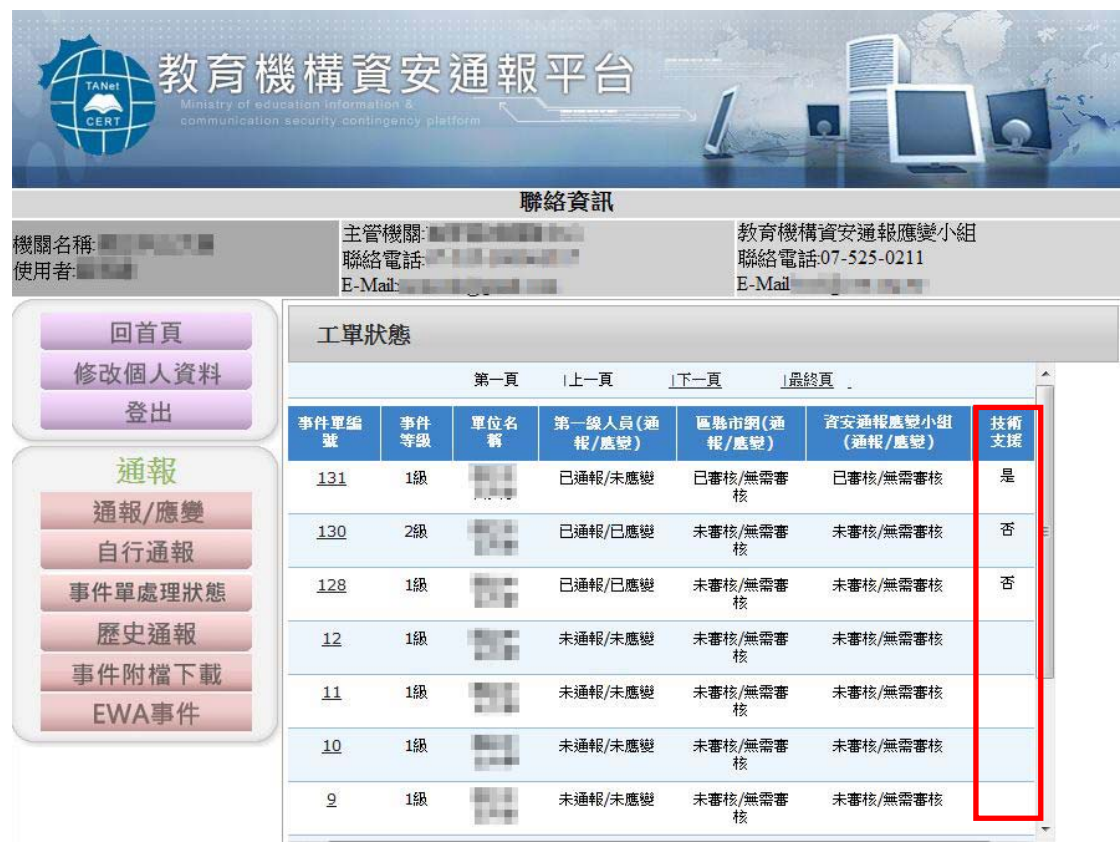

3、點選「歷史通報」,可查詢到所有已結案之事件單,顯示資訊新增 「IP 欄位」,與事件單「發佈時間」及「結案時間」,方便各單位進行 事件單追查。

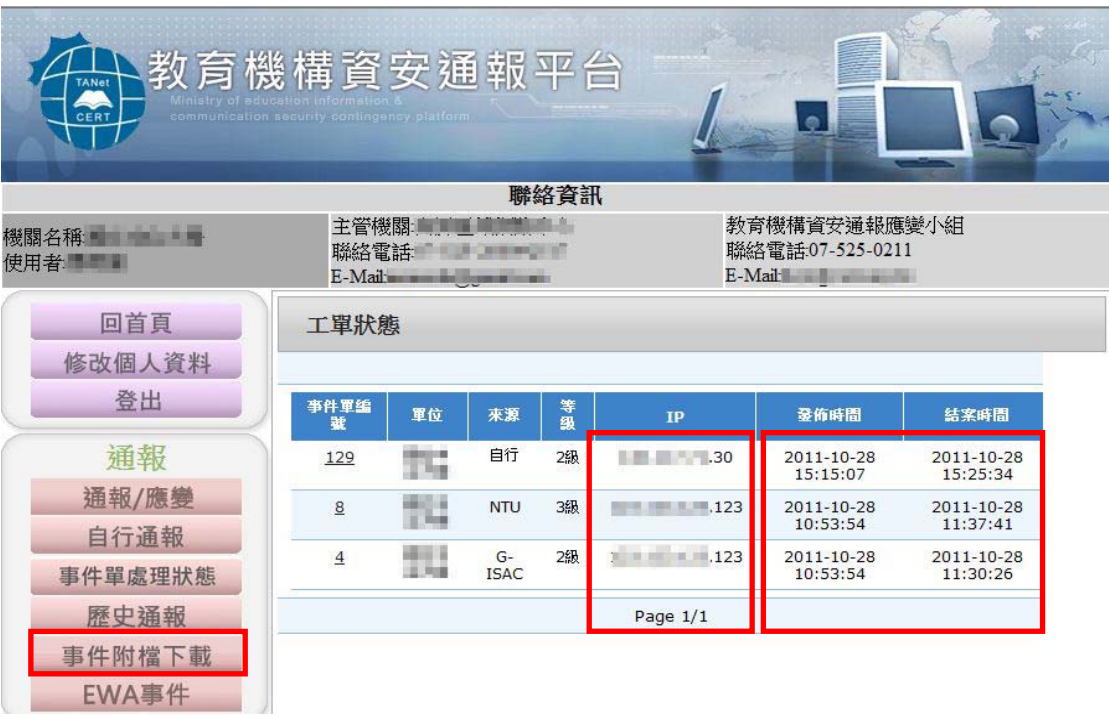